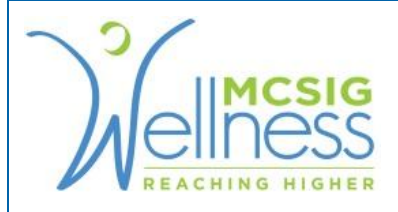

## Uploading Documents to Wellsteps

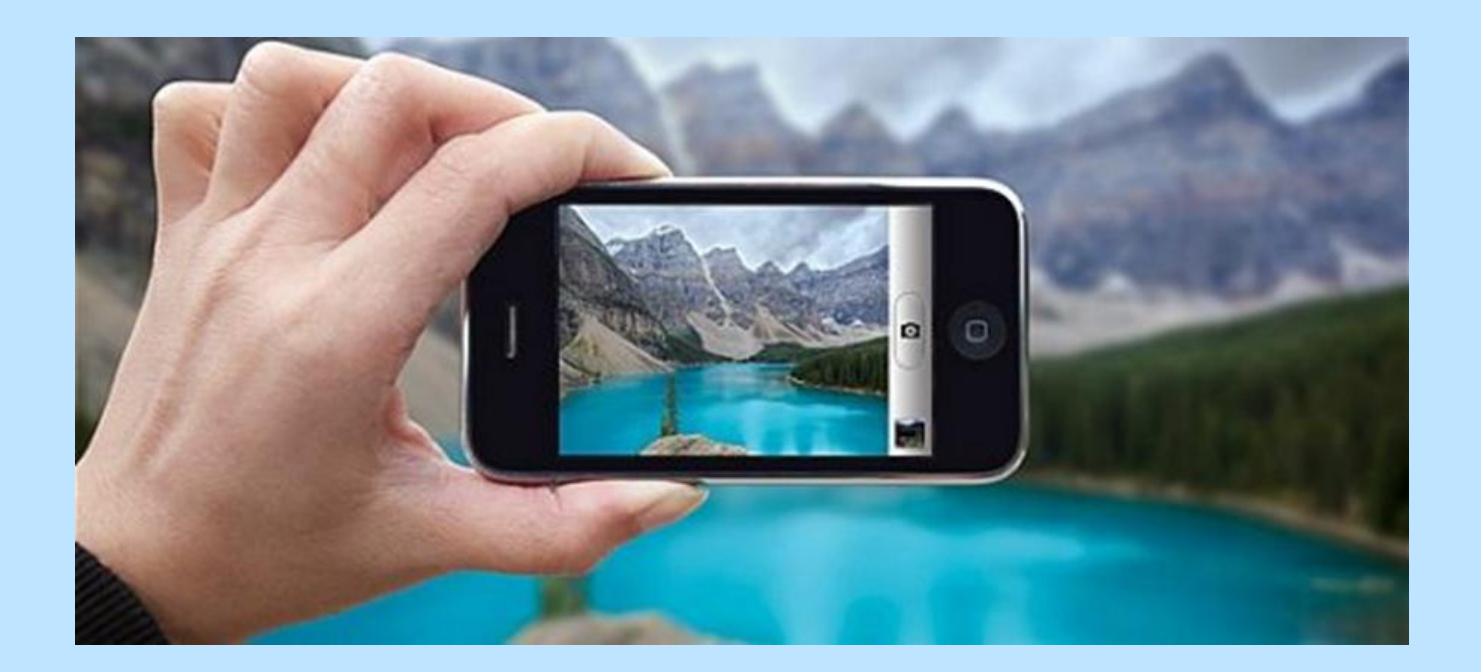

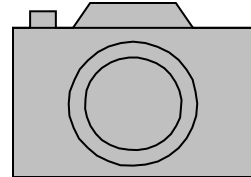

# Step 1: Take a Picture

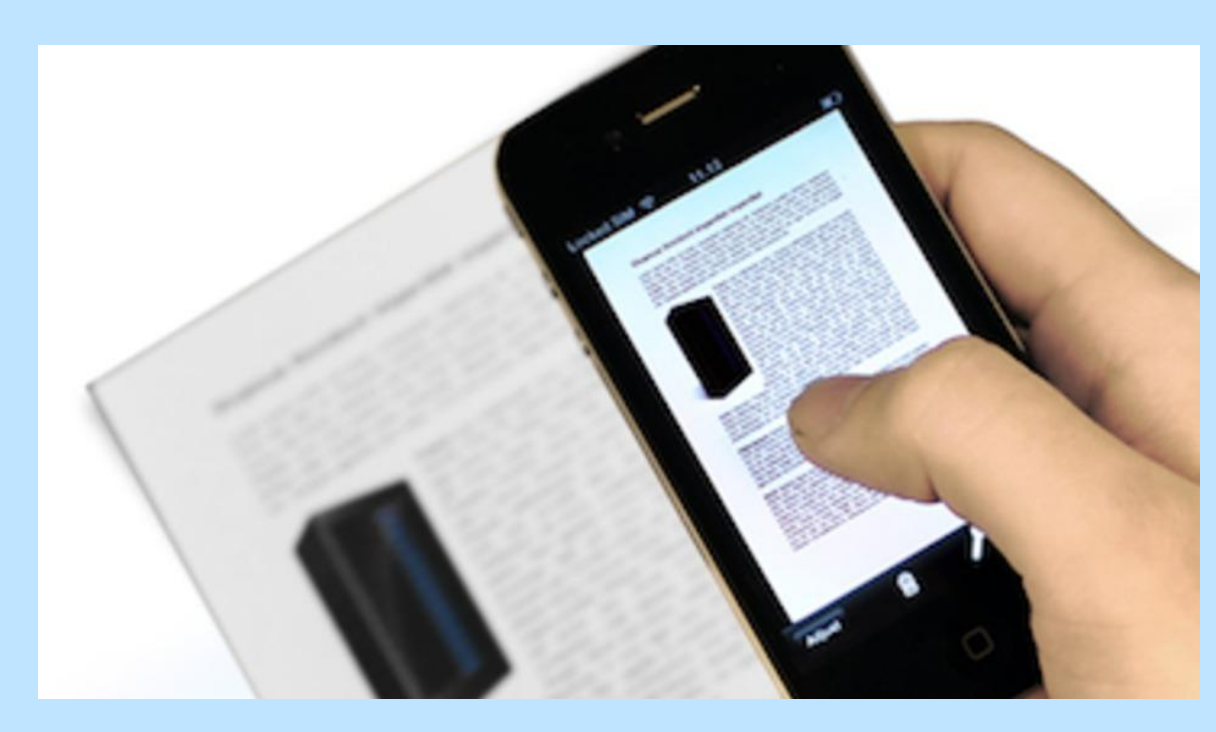

### ● Take a picture of the document or event bib number and email it to yourself

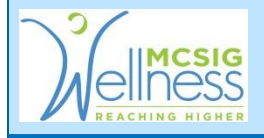

### Step 2: Save Photo of Document

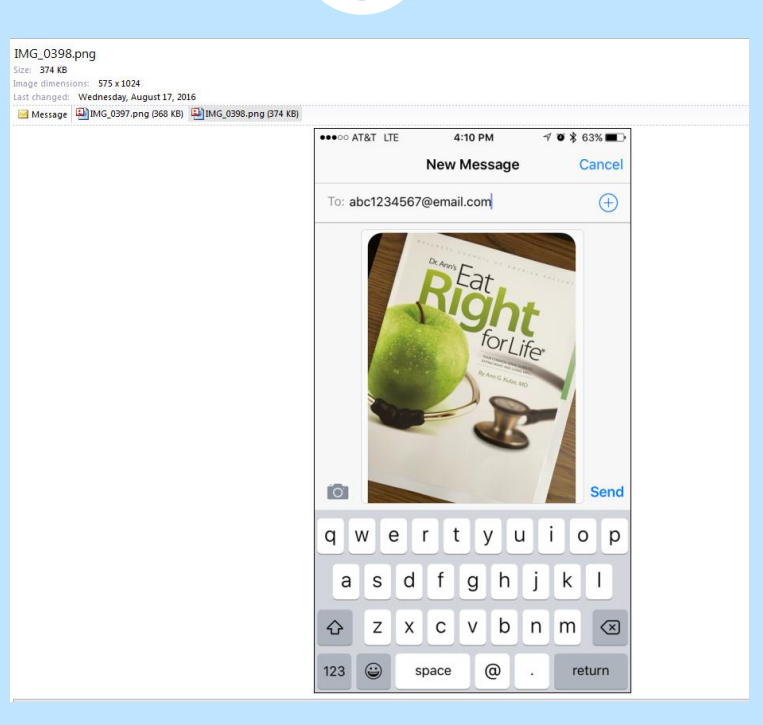

#### Save the photo from your email to your computer

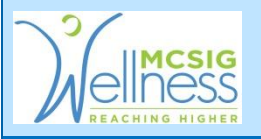

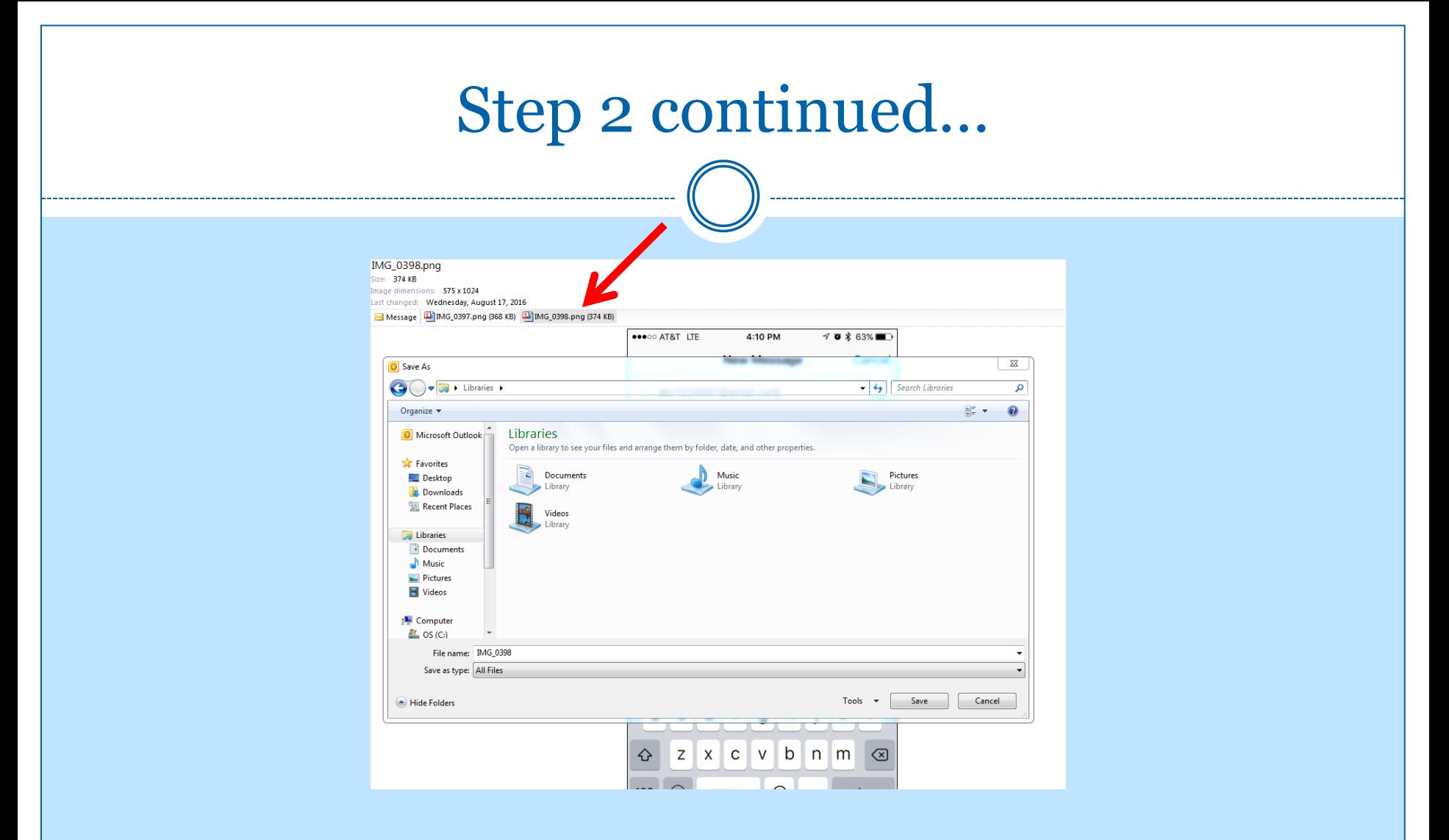

• Double click on the attachment and click **Save**

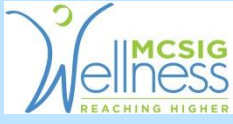

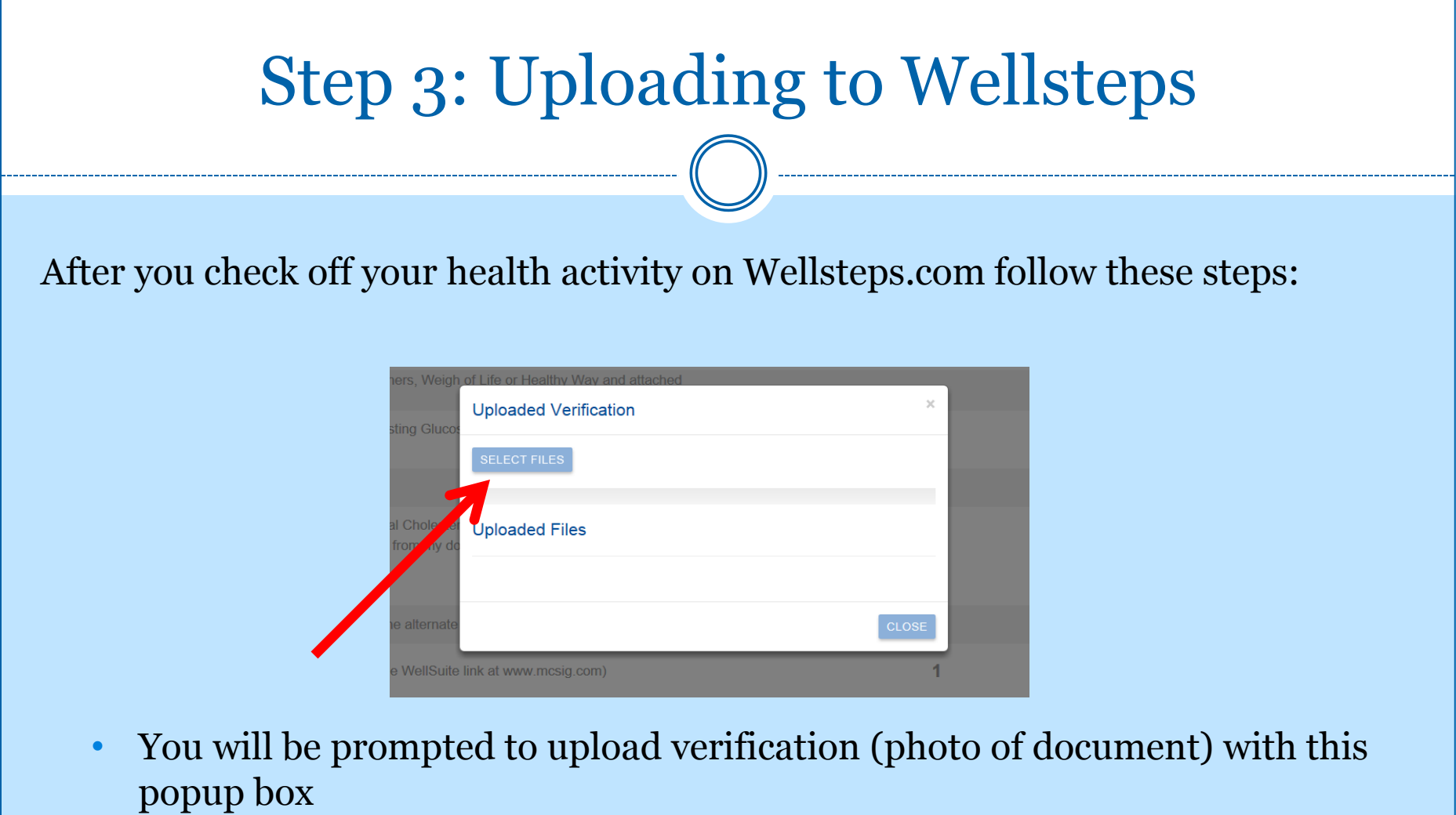

• Click **SELECT FILES**

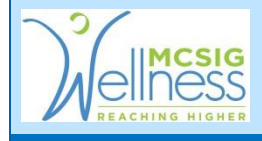

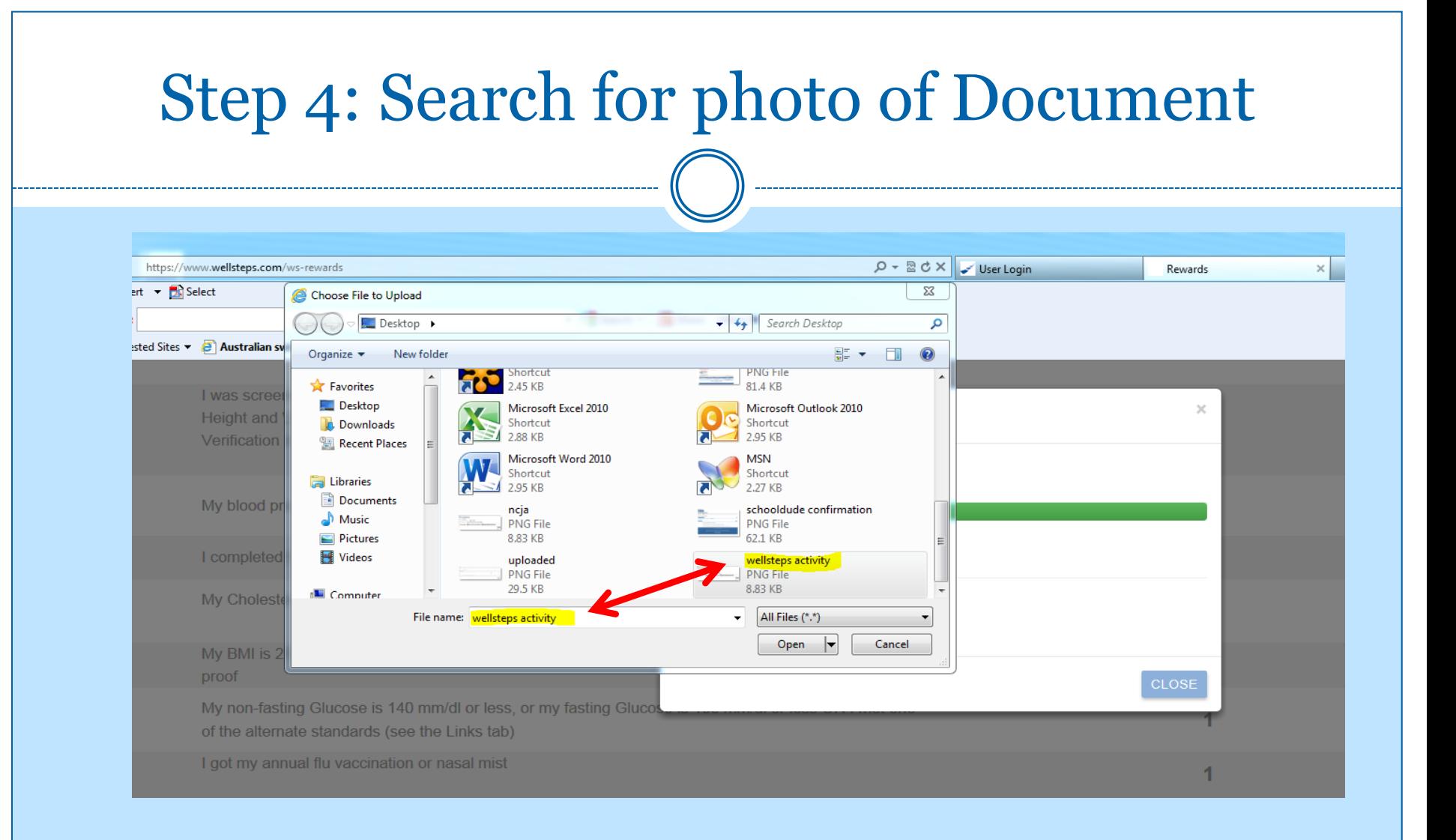

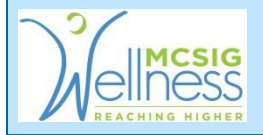

## • Choose photo and click **Open**

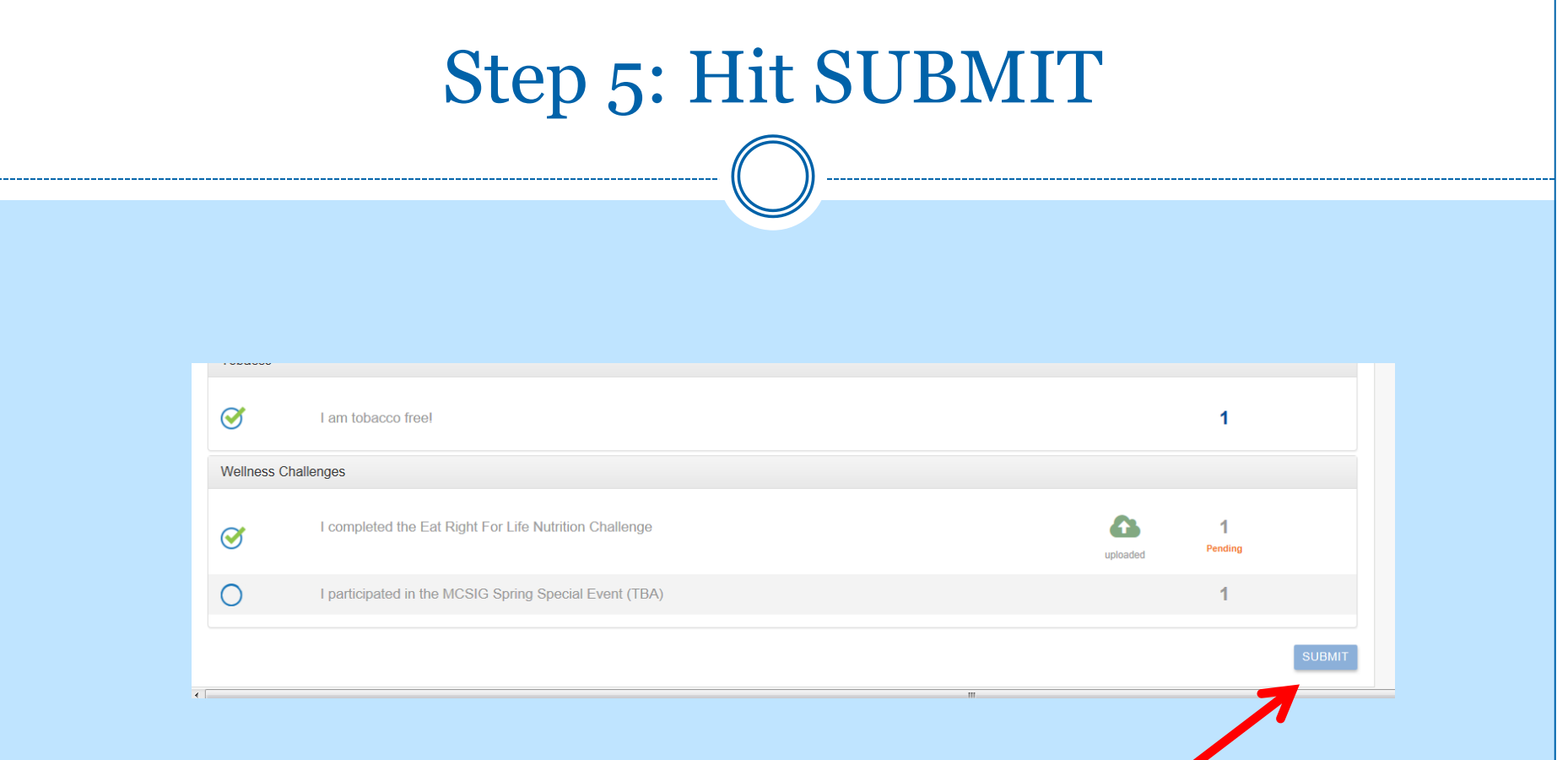

• Hit **SUBMIT** at the bottom right corner

 $\sqrt{2}$ 

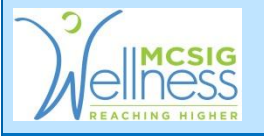

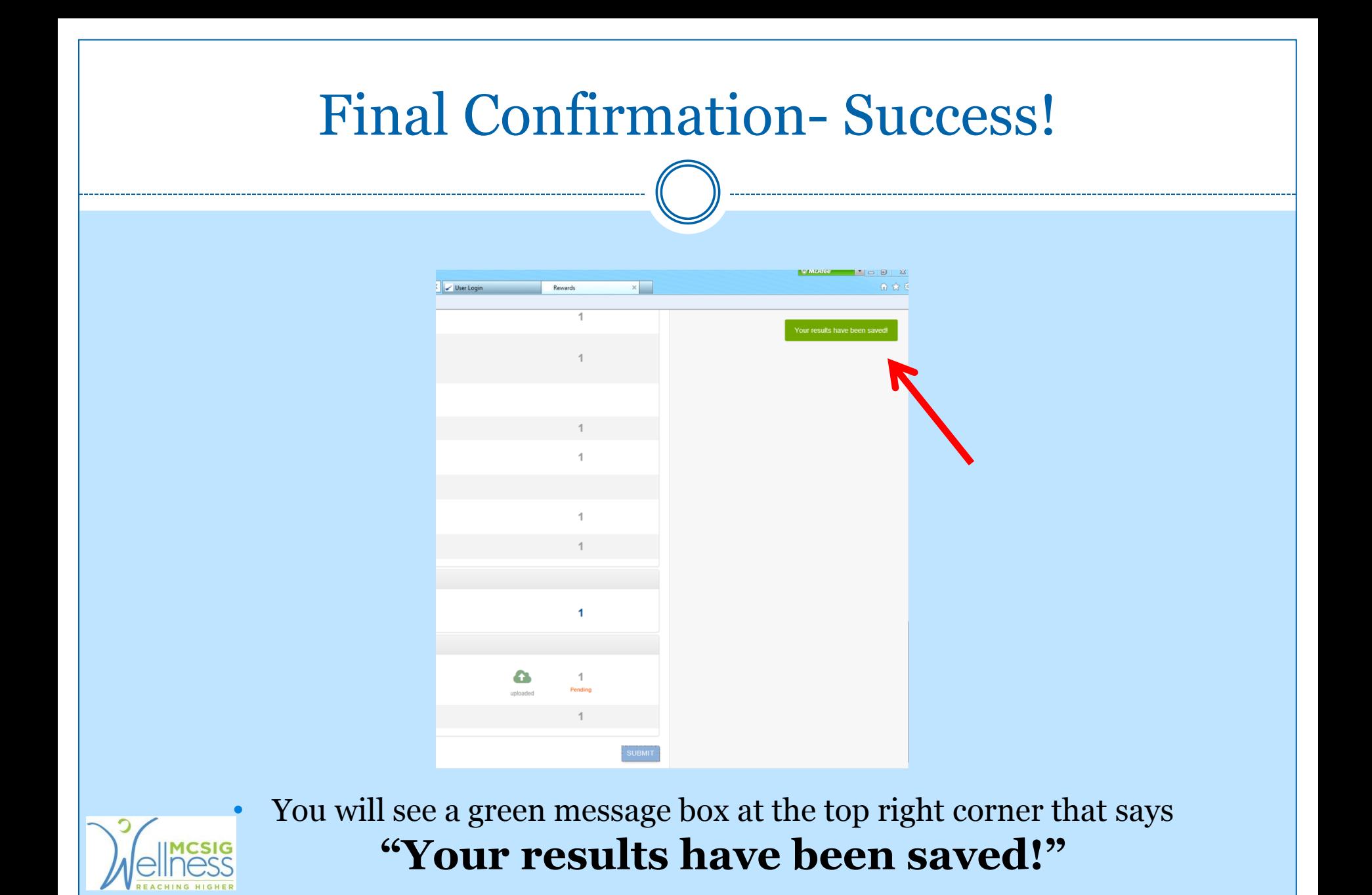

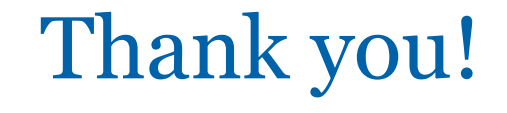

### **Your points will be verified within 1-3 weeks**

For more information contact:

Jessica Garcia MCSIG Wellness Program Assistant [Jgarcia@mcsig.com](mailto:Jgarcia@MCSIG.com) (831) 755-0161

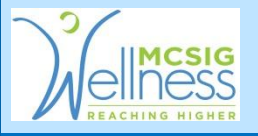